# BHI: British Humanities Index Průvodce databází

2006

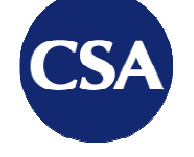

## **Guide to Discovery**

7200 Wisconsin Avenue Suite 601 Bethesda MD 20814 **USA** 

 $t + 1301.961.6700$  $f + 1301.961.6720$ 

www.csa.com

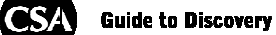

## Obsah

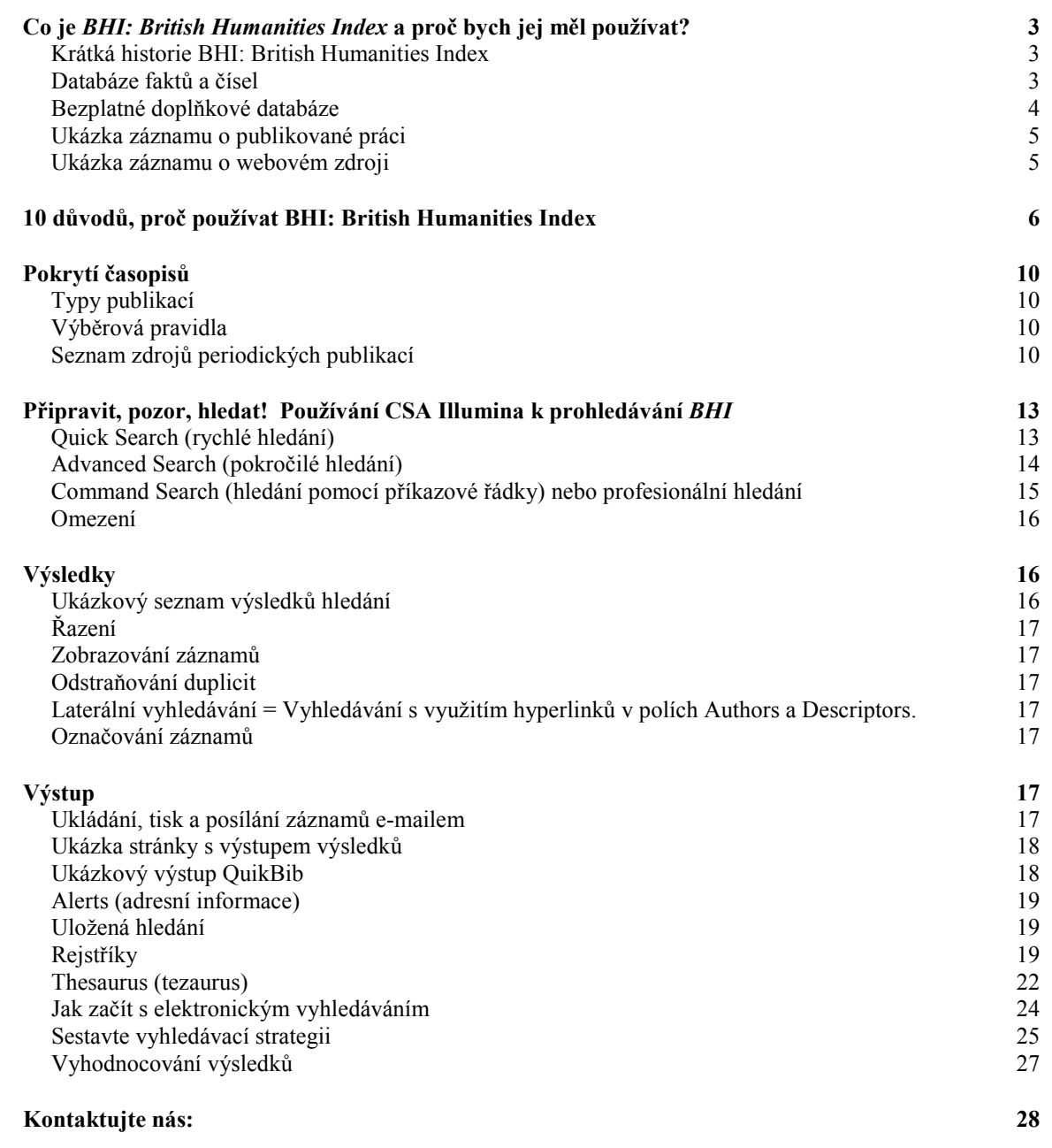

<span id="page-2-0"></span>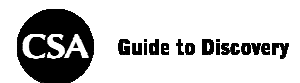

## BHI: British Humanities Index

## Co je BHI: British Humanities Index a proč bych jej měl používat?

BHI: British Humanities Index obsahoval k srpnu 2006 přes 752 874 záznamů – referencí opatřených poznámkami – z více než 320 mezinárodně uznávaných časopisů a týdeníků z oboru humanitních věd vycházejících ve Spojeném království a dalších anglicky mluvících zemích, stejně jako z kvalitních novin vydávaných ve Spojeném království.

#### Krátká historie BHI: British Humanities Index

Když byl v roce 1916 BHI založen, vydávala jej Asociace knihoven (Library Association) ve Spojeném království jako tištěný rejstřík nazývaný Předmětový průvodce k časopisům (Subject Guide to Periodicals). Tak to pokračovalo až do roku 1962, kdy se název změnil na Britský rejstřík publikací z oboru humanitních věd (British Humanities Index, BHI). V roce 1985 přibyly anotace a od roku 1990 byl produkt k dispozici ve formátu CD-ROM (ukončeno v roce 2005). V roce 1997 bylo připraveno archivní CD zahrnující roky 1962–1997. V současnosti je BHI k dispozici jako čtvrtletní tištěná publikace a na webu CSA Illumina.

#### Databáze faktů a čísel

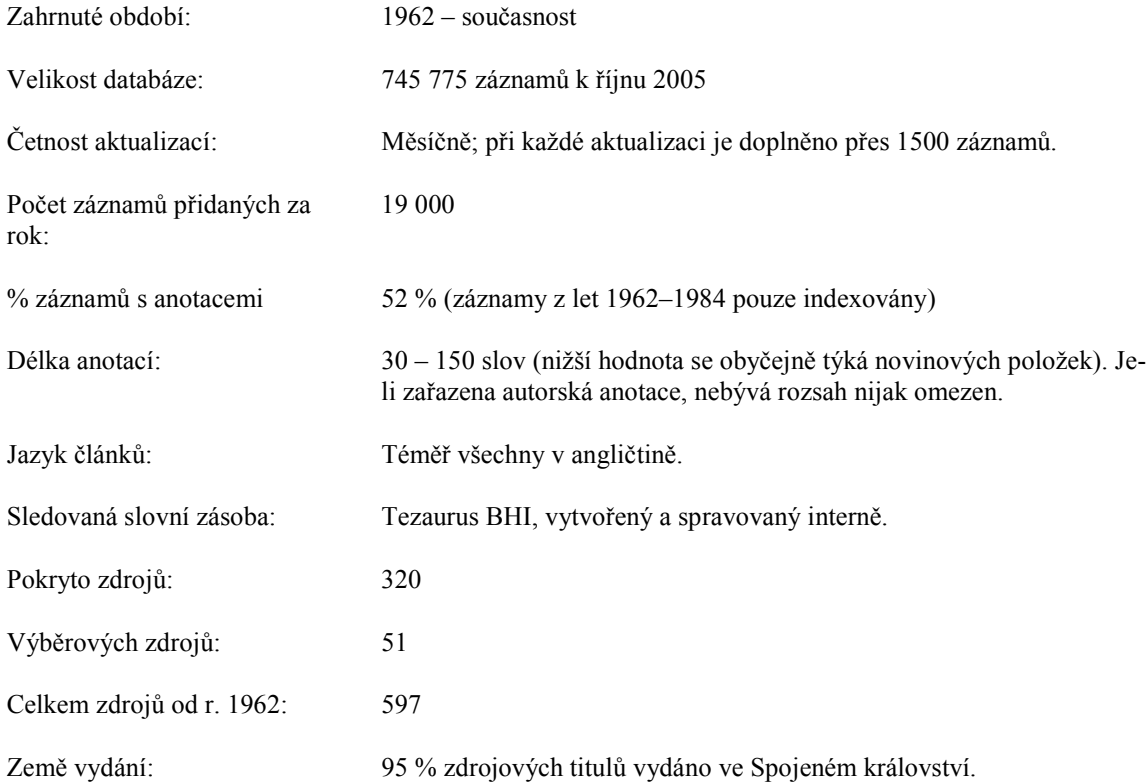

<span id="page-3-0"></span>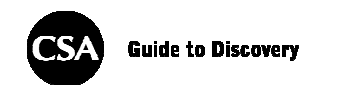

Oborové pokrytí zahrnuje:

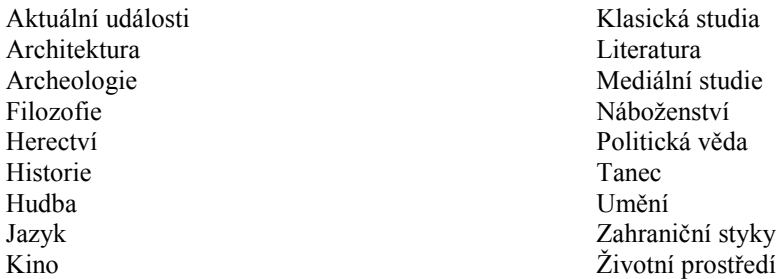

Poznámka: Protože mají některé ze zdrojových publikací velmi široký záběr, obsahuje BHI vybrané články z oborů, které nepatří k hlavnímu tematickému rozsahu a pro které nejsou specifické tituly.

BHI je také užitečný pro výzkumné pracovníky v různých oborech, které samy o sobě nespadají pod humanitní vědy – obsahuje například časopisy o historii věd, zahradách, lékařství a dalších oblastech. BHI rovněž poskytuje kvalitní informace o britské regionální historii, což odráží kořeny BHI coby produktu se zaměřením na Británii.

#### Bezplatné doplňkové databáze

Při prohledávání databáze CSA Illumina Arts & Humanities, včetně BHI, je zároveň vyhledáváno i v doplňkové databázi: Web Resources Related to the Social Sciences & Humanities (Webové prameny týkající se společenských a humanitních věd). Přístup k této databázi je součástí předplatného BHI na CSA Illumina.

Od roku 1998 se databáze Web Resources Related to the Social Sciences & Humanities rozrostla na sbírku více než 70 000 velmi kvalitních webových stránek, které ručně vybírají a indexují naši editoři. Přidáváme pouze stránky obsahující specifické, technické informace z respektovaných zdrojů, např. vzdělávacích institucí, vládních agentur a vědeckých organizací, které mohou zajímat cílovou skupinu vysokoškolských studentů. Všechny odkazy pravidelně kontrolujeme a každodenní aktualizace zajišťují roční růst o 20 %.

#### Oborové pokrytí

Hlavní oblasti pokrytí jsou: Aktivismus a společenská hnutí Náboženství Společenské otázky Demografie a populační studie Občanská a lidská práva Tělesné a duševní zdraví Ekonomie Otázky zaměstnanosti Věda a technologie Komunikace Politika a politické studie Vzdělání Kultura **Právo** Právo Kriminalita Lingvistika Psychologie Ženské studie Manželství a rodina Problematika ras Mezinárodní vztahy Sexualita

<span id="page-4-0"></span>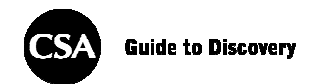

## Ukázka záznamu o publikované práci

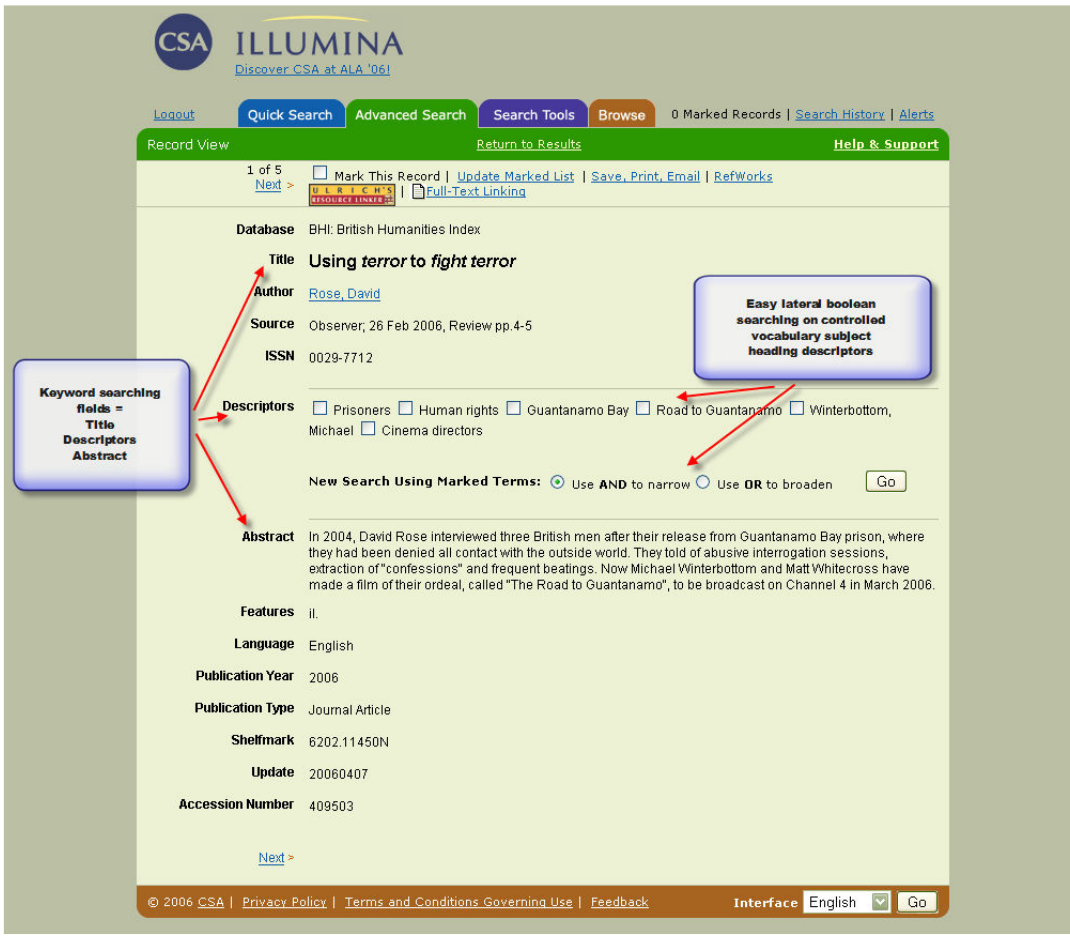

#### Ukázka záznamu o webovém zdroji

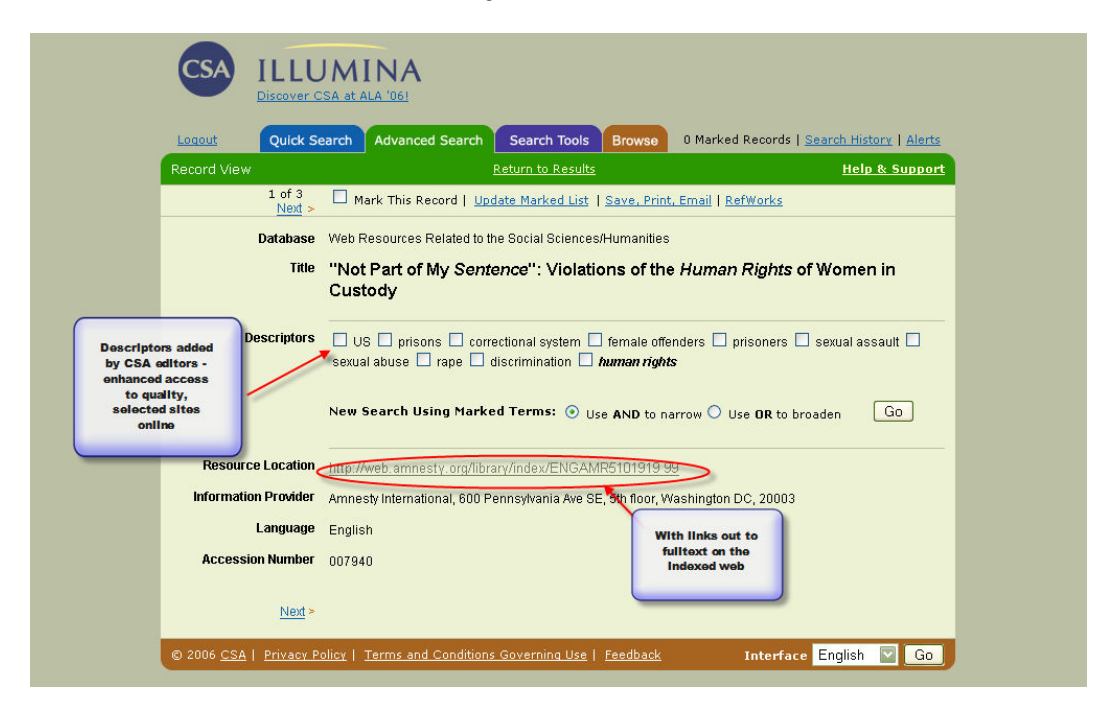

<span id="page-5-0"></span>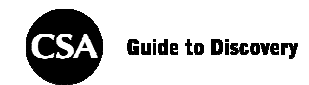

## 10 důvodů, proč používat BHI: British Humanities Index

- 1. Udržení přehledu o pramenech v literatuře, jazycích, politice a filozofii.
- 2. Přístup k více než 752 000 záznamů (v srpnu 2006).
- 3. Zpětné pokrytí až do roku 1962.
- 4. Pokročilé vyhledávací možnosti díky 19 indexovaným polím.
- 5. Prohledávání přes rejstříky Browsable Author (procházení autory) a Journal Title (název časopisu).
- 6. Možnost prohledávání tezauru.
- 7. Možnost provádět křížové vyhledávání s dalšími databázemi CSA Illumina pomocí automatické funkce pro odstraňování duplicit.
- 8. Vyhledávání s využitím hyperlinků v polích Authors (autoři) a Descriptors (deskriptory).
- 9. Prohledávání vybraných webových pramenů (Web Resources).
- 10. Snadné formátování citací pomocí OuikBib.

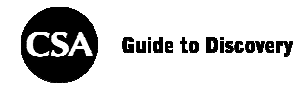

## Tabulka polí a kódů, jež lze prohledávat v BHI: British Humanities Index

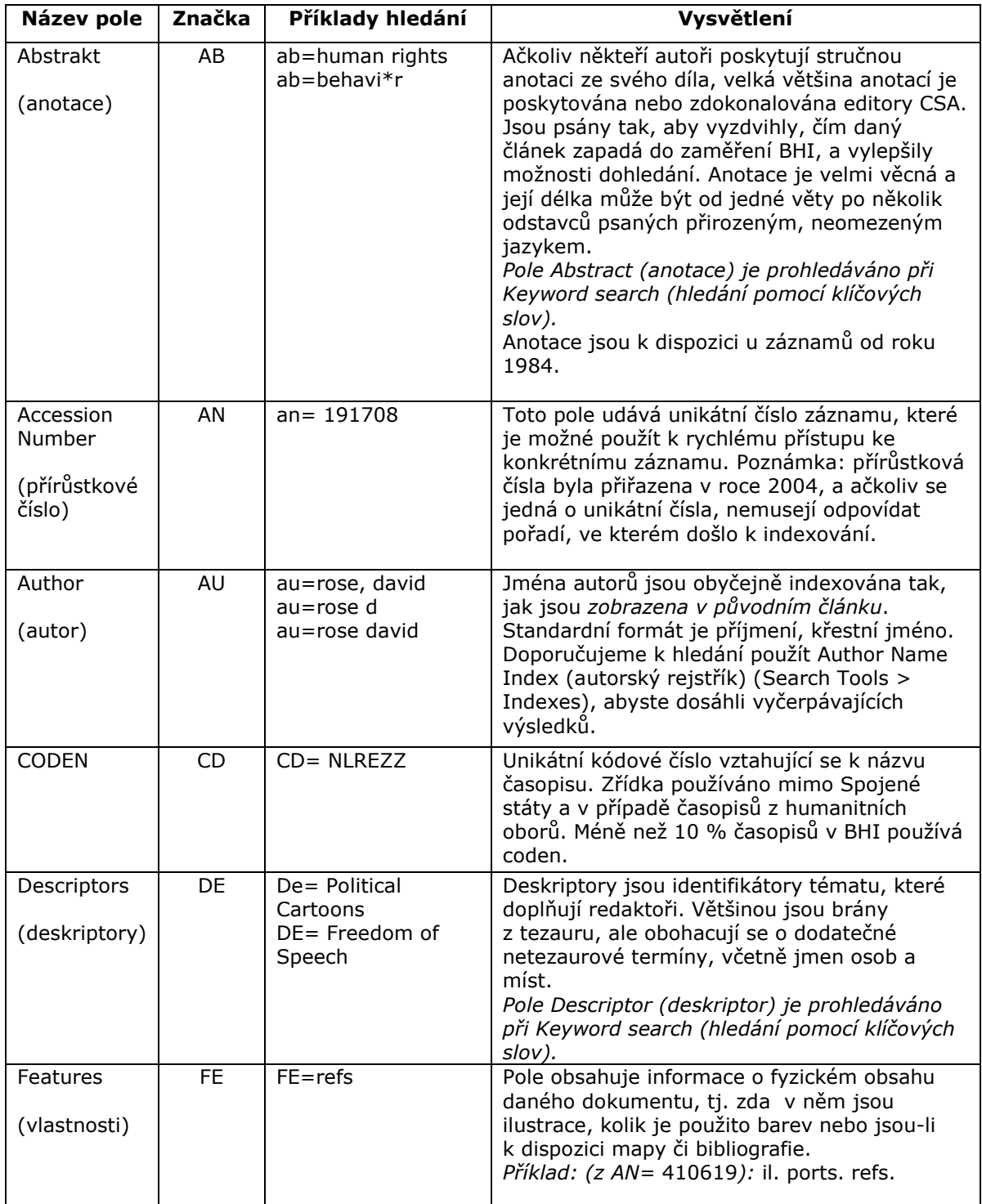

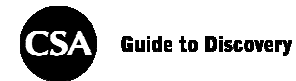

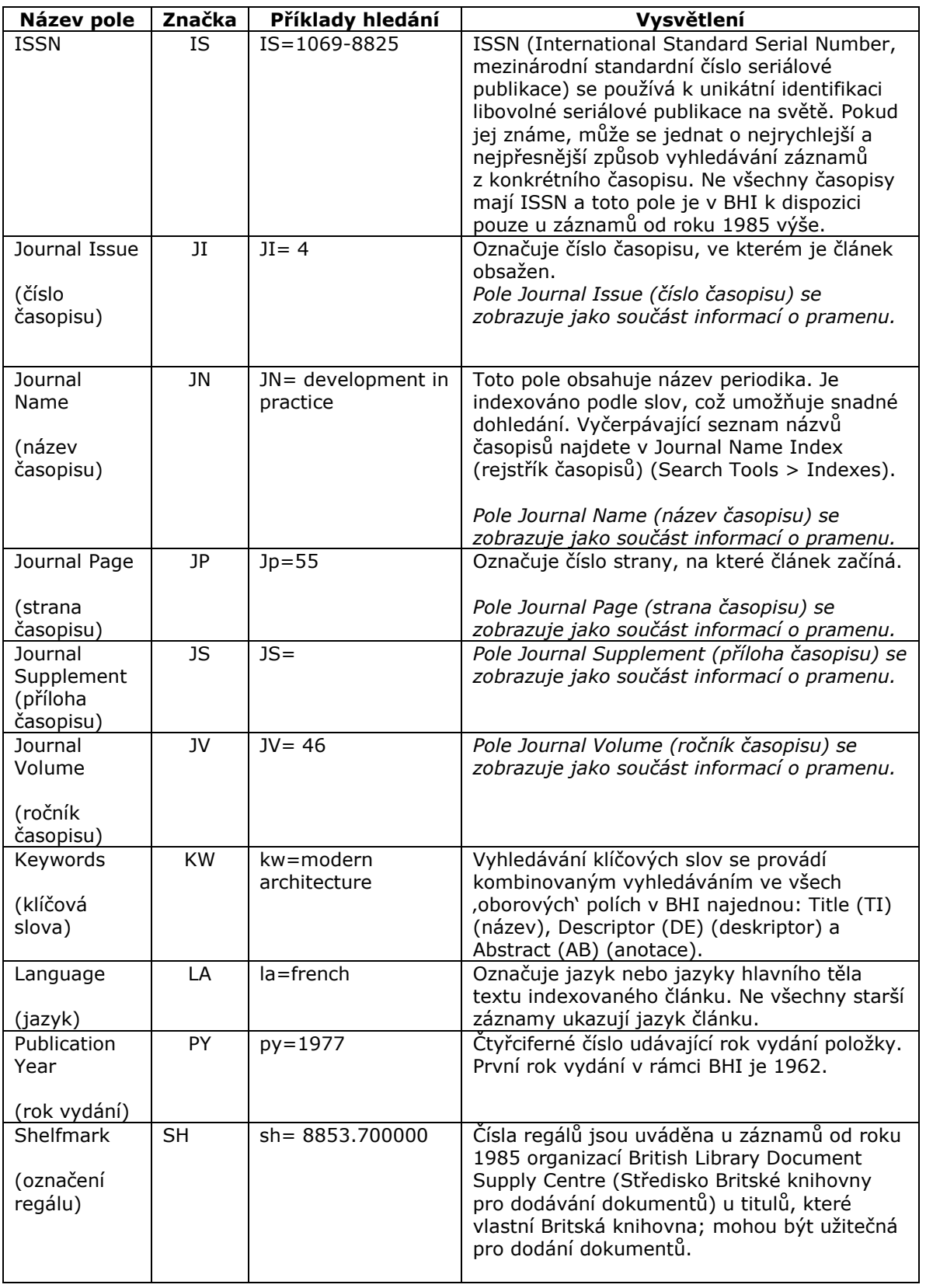

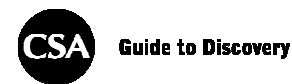

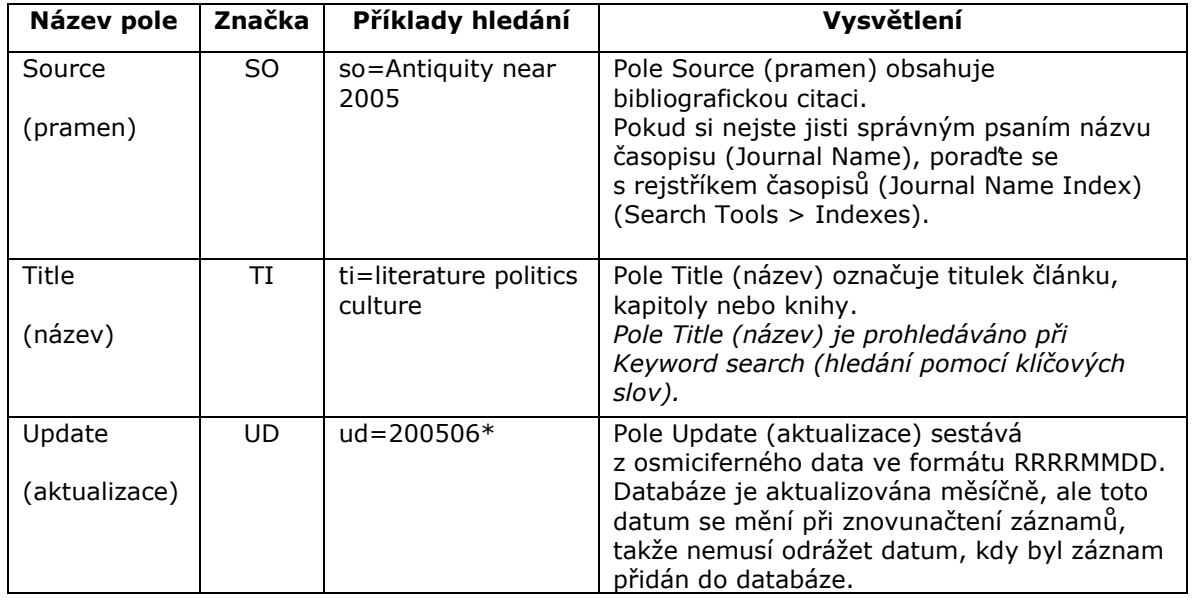

Pro rozšíření funkcí jsou pro další aktualizaci BHI plánována některá další pole, například kontaktní údaje a ukazatele na přístup k dokumentům. Jsou to:

- Podnik autora
- URL článku
- E-mail autora
- Typ dokumentu
- DOI
- OAB označení pramene zpracovatele anotace

<span id="page-9-0"></span>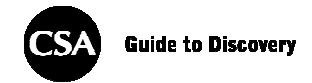

## Pokrytí časopisů

### Typy publikací

V současné době BHI pokrývá pouze články ze širokého spektra anglicky psaných časopisů vydávaných převážně ve Spojeném království. Většina je od akademických vydavatelství a vědeckých a odborných společností a asociací. Kvalitní noviny a několik týdeníků ze Spojeného království je pokrýváno výběrově.

#### Výběrová pravidla

Jedním z našich nejdůležitějších projektů je zvýšení pokrytí časopisů. Věříme, že toho lze nejlépe docílit nasloucháním našim zákazníkům. Monitorujeme poptávku v oboru, nasloucháme doporučením od knihovníků a dalších specialistů a vždy vítáme návrhy našich uživatelů. Jsme rádi, když nám řeknete, o kterých časopisech si myslíte, že v této databázi "musejí být". Jednoduše kontaktujte našeho redaktora na adrese [pwaldock@csa.com](mailto:pwaldock@csa.com) nebo napište na [support@csa.com](mailto:support@csa.com).

#### Seznam zdrojů periodických publikací

Seznam periodických publikací pokrývaných v BHI je dostupný prostřednictvím [factsheet](http://www-md1.csa.com/factsheets/supplements/bhi.php) (soupisu vlastností) v rámci celé platformy a z Training Materials (školicích materiálů) na hlavní stránce. Zahrnuje titulek, ISSN, datum počátku vydávání a vydavatele.

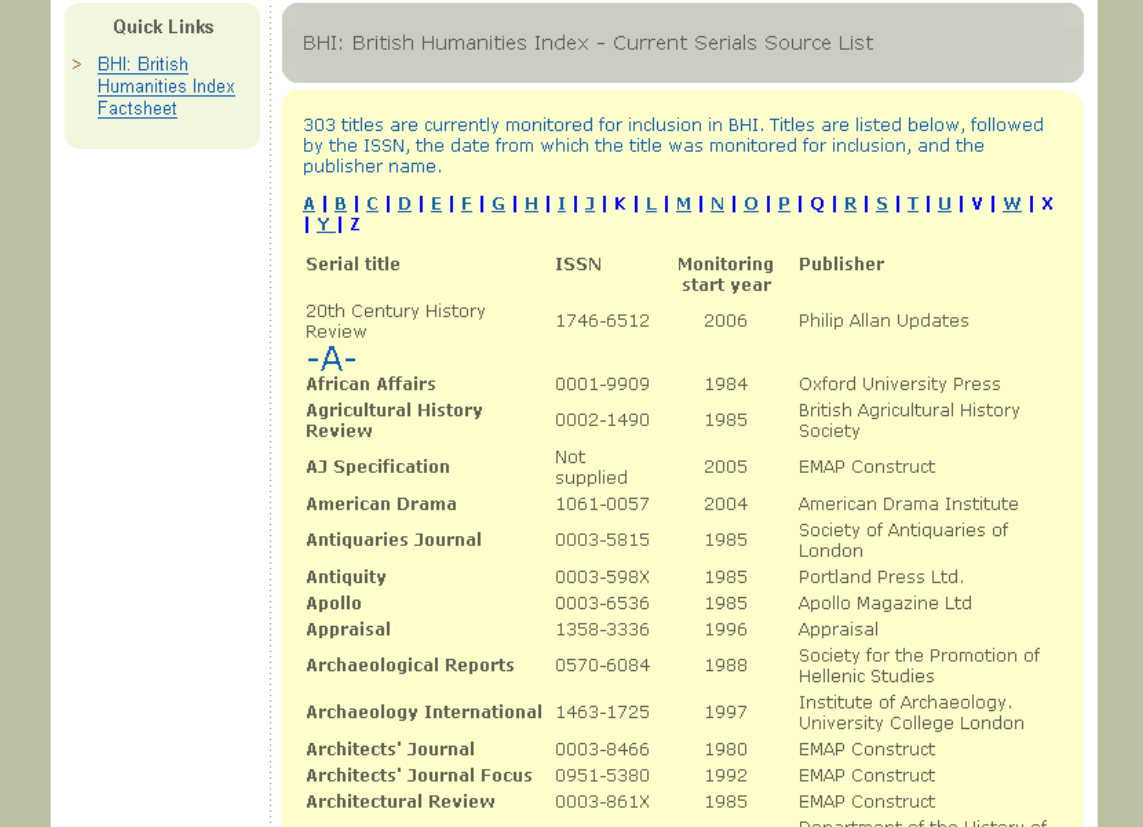

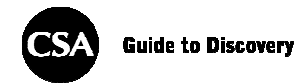

## Booleovské operátory a další vyhledávací nástroje, které podporuje CSA Illumina

Booleovské operátory pomáhají definovat vztahy mezi slovy či skupinami slov.

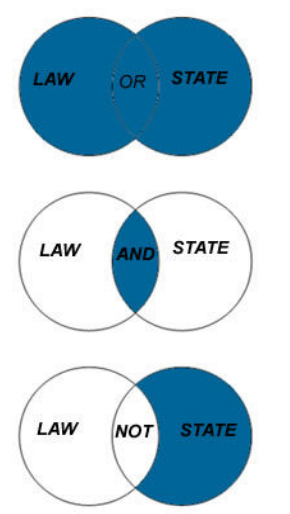

Použijte OR k rozšíření hledání a získání záznamů obsahujících kterékoliv ze slov, jež operátor odděluje: např. law OR state - nalezne záznamy obsahující pouze law, pouze state nebo obě slova.

Použijte AND k zúžení hledání a získání záznamů obsahujících všechna slova, jež operátor odděluje: např. law AND state - nalezne pouze záznamy obsahující obě tato slova.

Použijte NOT k zúžení hledání a získání záznamů, které neobsahují termín následující po operátoru: např. law NOT state - nalezne záznamy, které obsahují slovo law, ale neobsahují slovo state.

Vyhledávací řetězce, které obsahují více výrazů a operátorů, jsou zpracovávány v následujícím pořadí: (), NEAR, NOT, AND, OR.

Europe and (law or state)

Závorky použijte k seskupení výrazů a určení pořadí zpracování při aplikaci komplexní booleovské logiky. Např. Europe and (law or state) nalezne záznamy obsahující Europe a buď law, nebo state, zatímco Europe and law or state zpracuje AND před OR a nabídne záznamy obsahující Europe a law, ale také velký počet záznamů obsahujících pouze state.

Operátory blízkosti zužují hledání určením počtu slov mezi hledanými termíny.

- NEAR Použijte pro zúžení hledání určením blízkosti mezi hledanými termíny na méně než 10 slov, např. law near state.
- WITHIN "X" Použijte k dalšímu zúžení hledání určením blízkosti na méně než "X" slov mezi hledanými termíny, např. law within 3 state nalezne 'position of law in major state controlled industries'.

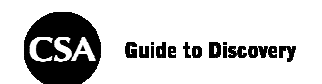

Speciální zkracovací a náhražkové znaky mohou rozšířit záběr vašeho hledání

- \* Zkrácení pomocí hvězdičky. Rozšíří hledání, aby zahrnovalo tvary kořenu slova, např. law\* vyhledá law, laws, lawyer, lawyers; state\* by nalezlo vše obsahující state, states, statesmen atd., ale také statement, statements, stated atd. Buďte si vědomi, že zkrácení s příliš malým kořenem může způsobit chybné výsledky; buď rozšiřte kořen, nebo místo toho zkuste na více místech použít několik náhražkových znaků,?".
- \* Coby náhražkový znak v rámci slov nalezne hvězdička neomezený počet znaků uvnitř slova, včetně situace, kdy tam nebude žádný. Např. colo\*r vyhledá color a colour; behavi\*r by se použilo k vyhledání behavior a behaviour.
- ? Náhražkový znak používaný k nalezení alternativního zápisu. ? zastupuje jakýkoliv jeden znak; ?? zastupují dva znaky a tak dále. Použijte v rámci nebo na konci slova, např. customi?e nalezne customize i customise, theat?? nalezne theater a theatre.

Poznámka: CSA Illumina vyžaduje tři znaky na začátku slova, než mohou být použity zkracovací nebo náhražkové znaky.

<span id="page-12-0"></span>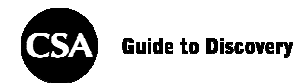

## Připravit, pozor, hledat! Používání CSA Illumina k prohledávání BHI

Teď, když rozumíte tomu, co je to BHI: British Humanities Index a jak fungují kódy polí, jež lze prohledávat, jste připraveni k prohledávání databáze prostřednictvím CSA Illumina.

Kliknutím na ['Help & Support'](http://www.csa.com/help/index.html) (nápověda a podpora) se kdykoliv dostanete na stránku s kontextovou nápovědou: Quick (rychlé), Advanced (pokročilé) nebo Command Searching (hledání pomocí příkazové řádky).

Na CSA Illumina mohou být vyhledávací strategie uplatněny při použití jednoho ze tří přístupů.

#### Quick Search (rychlé hledání)

Quick Search (rychlé hledání) spustí hledání ve všech dostupných polích záznamu.

Více slov zadaných do vyhledávacího pole bude ve výchozím nastavení považováno za frázi.

Pokud si přejete, můžete použít zkracování a náhražkové znaky (viz strana 11) a booleovské hledání.

Při hledání se nerozlišuje velikost písmen.

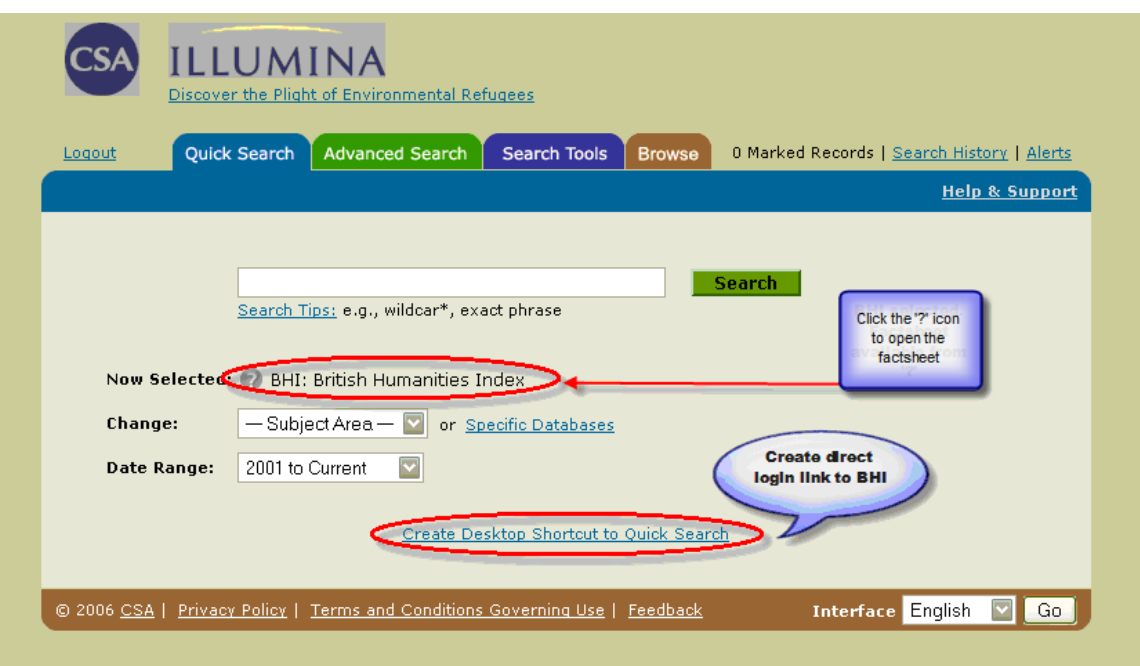

<span id="page-13-0"></span>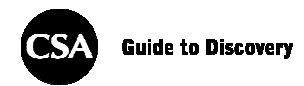

#### Advanced Search (pokročilé hledání)

Advanced Search (pokročilé hledání) vám umožní z rozbalovacího menu vybrat kterýkoliv z 19 kódů polí, jež jsou v BHI v současné době k dispozici. (Poznámka: Seznam zobrazených dostupných kódů polí se bude lišit, pokud vyberete pro hledání více než jednu databázi.)

Při pokročilém hledání máte možnost přidat nebo odebrat řádky.

Tři vyhledávací pole v každé řádce jsou propojena booleovským operátorem OR.

Do každého vyhledávacího pole lze zadat další booleovské hledání.

Jednotlivé řady mohou být zkombinovány pomocí AND, NOT, OR a můžete nastavit Search Limits (omezení hledání) pro zúžení hledání.

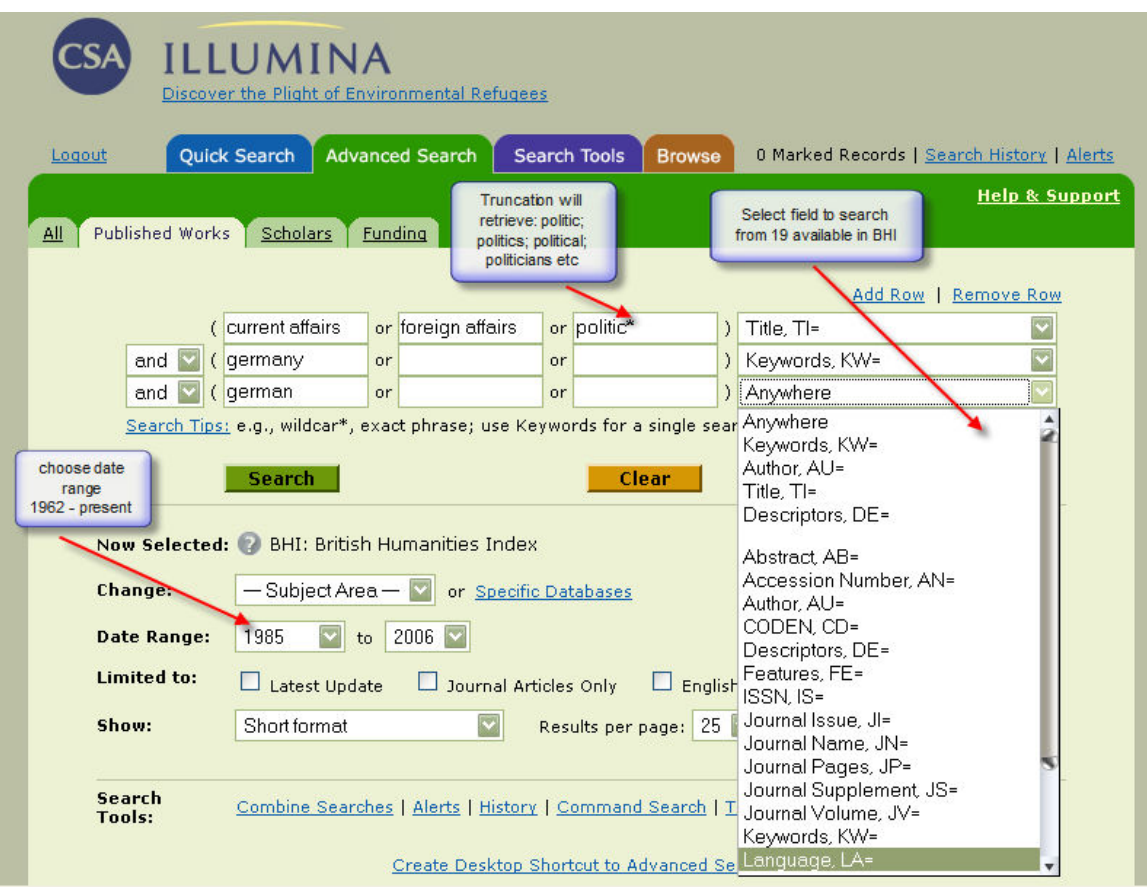

<span id="page-14-0"></span>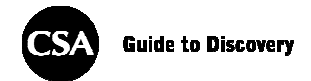

#### Command Search (hledání pomocí příkazové řádky) nebo profesionální hledání

Command Search (hledání pomocí příkazové řádky) je často nazýváno profesionálním hledáním, protože mu mohou dát přednost pokročilí uživatelé, kterým vyhovuje zadávání vyhledávacích strategií bez pomoci šablony.

Požadované příznaky polí můžete vybrat ze seznamu v dolní části formuláře.

Hledání nerozlišuje velikost písmen, takže můžete příznaky polí zadávat velkými i malými písmeny (např. PT= versus pt=).

Pod vyhledávacím formulářem máte opět přístup k různým omezením a rychlý přístup k ostatním vyhledávacím nástrojům, které jsou k dispozici.

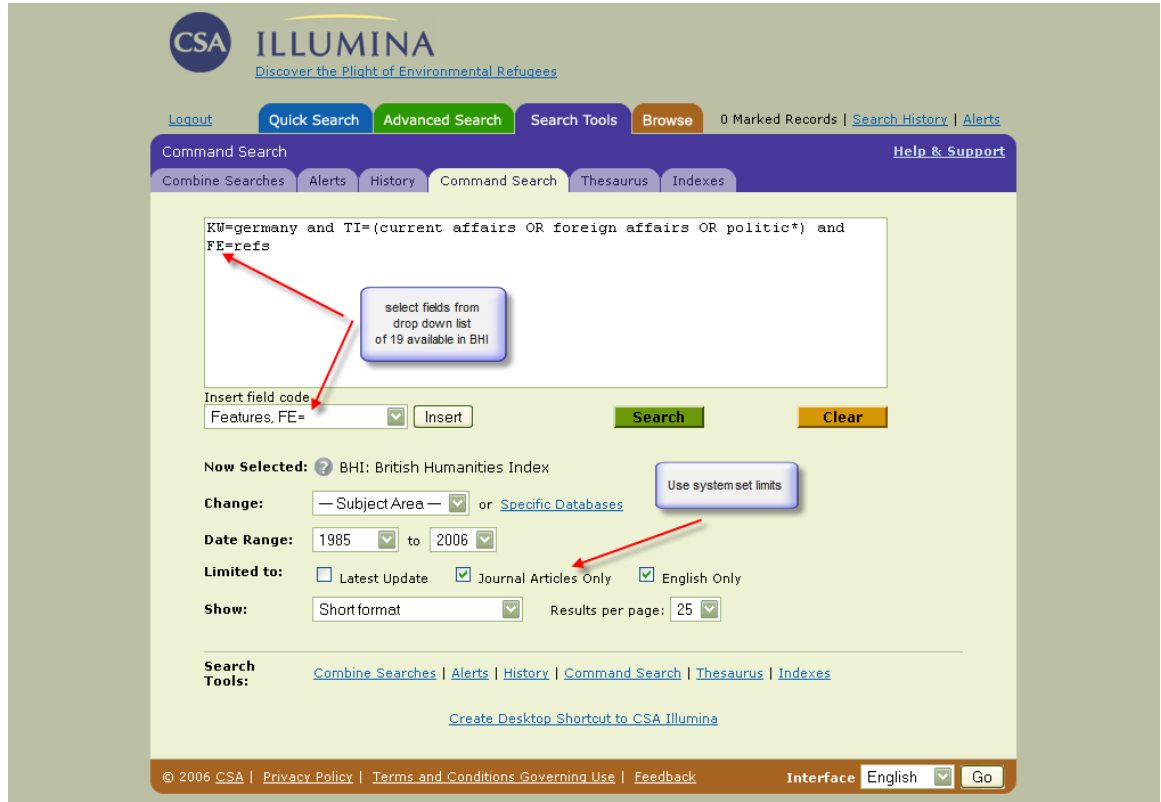

<span id="page-15-0"></span>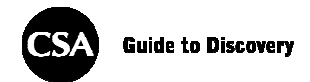

#### Omezení

Na obrazovkách Advanced (pokročilého) a Command Search (hledání pomocí příkazové řádky) mohou být vyhledávací strategie vylepšeny použitím následujících omezení:

- Latest Update (poslední aktualizace) omezuje výsledky, aby obsahovaly pouze nejčerstvěji přidané záznamy do databáze. British Humanities Index je aktualizován měsíčně.
- *Journal Articles Only (pouze články v časopisech)* omezuje hledání, aby zahrnovalo pouze časopisecký článek jako druh publikace.
- English Only (pouze anglicky) omezuje hledání jen na záznamy týkající se publikací dostupných v angličtině. British Humanities Index v současné době indexuje zdrojové publikace v 10 jazycích. U neanglických dokumentů jsou tituly přeloženy do angličtiny a kdykoliv je to možné, je poskytnut i abstrakt. Uživatelé, kteří chtějí omezit své hledání na jazyk jiný než angličtina, by měli při hledání použít pole Language (LA), např.  $la = (german \ or \ french \ or \ italian)$ .

Malý počet starších záznamů (přibližně 5 %) nemá jazyk zaindexovaný jako součást záznamu.

• Date Range (datový rozsah) omezuje hledání na specifický datový rozsah. V Advanced (pokročilém) a Command (příkazové řádce) hledání můžete nastavit omezení na pětileté rozsahy v letech 1962–1980 a jednoleté od roku 1980 dále.

## Výsledky

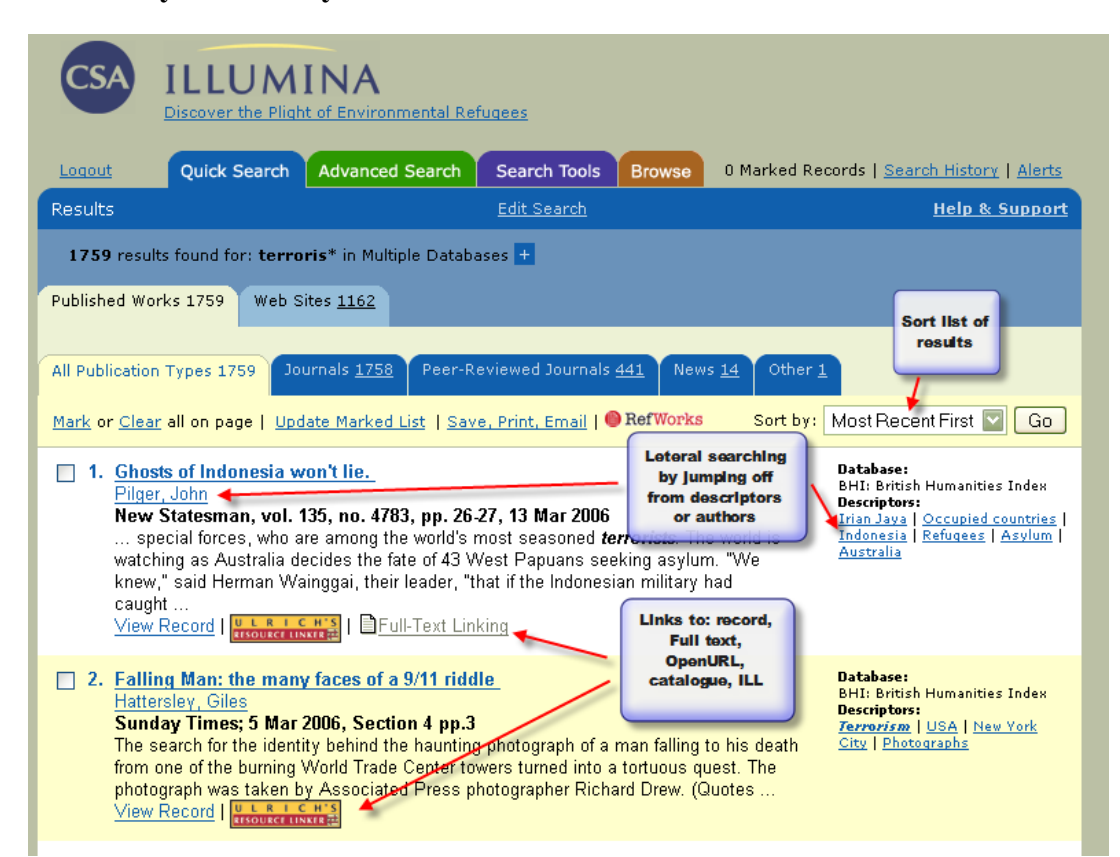

#### Ukázkový seznam výsledků hledání

<span id="page-16-0"></span>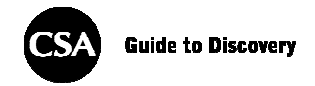

## Řazení

Funkce řazení vám dává příležitost seřadit výsledky podle data vydání nebo relevance.

- Most Recent First (nejčerstvější napřed) zobrazí záznamy v obráceném chronologickém pořadí, začínat se bude nejnovějším.
- Relevance Rank (relevance) zobrazí záznamy seřazené podle relevance. Relevance je určena pomocí hodnotícího systému, který záznamy posuzuje podle počtu výskytů vyhledávaných slov v záznamu a jejich umístění.

#### Zobrazování záznamů

Výběr způsobu zobrazení z rozbalovacího menu 'Show' (ukázat). Možnosti zahrnují zobrazení short format (krátkého formátu), full format (plného formátu), format-no references (celého formátu bez referencí) a custom format (vlastního formátu). Vlastní formát zůstane uložen v rámci jedné relace a může se uživatelům hodit pro označení konkrétních polí, která (ne)chtějí vidět, např. je možné přidat ISSN mezi pole krátkého formátu.

#### Odstraňování duplicit

Funkce de-dupe' (odstranění duplicit) automaticky odstraní duplicitní záznamy, které se objeví ve výsledcích hledání, což je užitečné zejména v případě prohledávání více databází. Pro zobrazení duplicit můžete použít funkci , Show Duplicates' (zobrazit duplicity).

## Laterální vyhledávání = Vyhledávání s využitím hyperlinků v polích Authors a Descriptors.

Při prohlížení záznamů na CSA Illumina jsou jak jméno autora, tak deskriptory prezentovány jako hypertextové odkazy; klepnutí na odkaz vyhledá v databázi všechny výskyty zvoleného autora nebo deskriptoru.

#### Označování záznamů

Záznamy v seznamu výsledků mohou být označeny pro výstup nebo zpracování na konci sezení. Lze provádět další hledání, omezování a kombinované či laterální hledání a po skončení sezení může uživatel klepnout na Marked Records (označené záznamy) vpravo nahoře vyhledávacího pole a zobrazit seznam výsledků, které označil.

### Výstup

#### Ukládání, tisk a posílání záznamů e-mailem

Ukládání, tištění a posílání záznamů e-mailem lze provádět pomocí funkce "Save, Print, Email" kdykoliv při prohlížení seznamu záznamů. Po složitém vyhledávání, během kterého byly v jednotlivých fázích záznamy označovány, nejprve zkontrolujte vybrané záznamy na stránce Marked Records (označené záznamy) a pak přejděte na možnosti výstupu.

<span id="page-17-0"></span>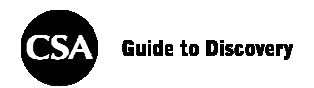

Možnosti výstupu také zahrnují funkci pro přímý export do RefWorks, online nástroje pro správu bibliografických údajů, který je k dispozici všem uživatelům, pokud má instituce aktivní předplatné. Kromě toho mohou všichni uživatelé rychle zformátovat bibliografii do jednoho z 15 nejpopulárnějších výstupních stylů pomocí funkce QuikBib.

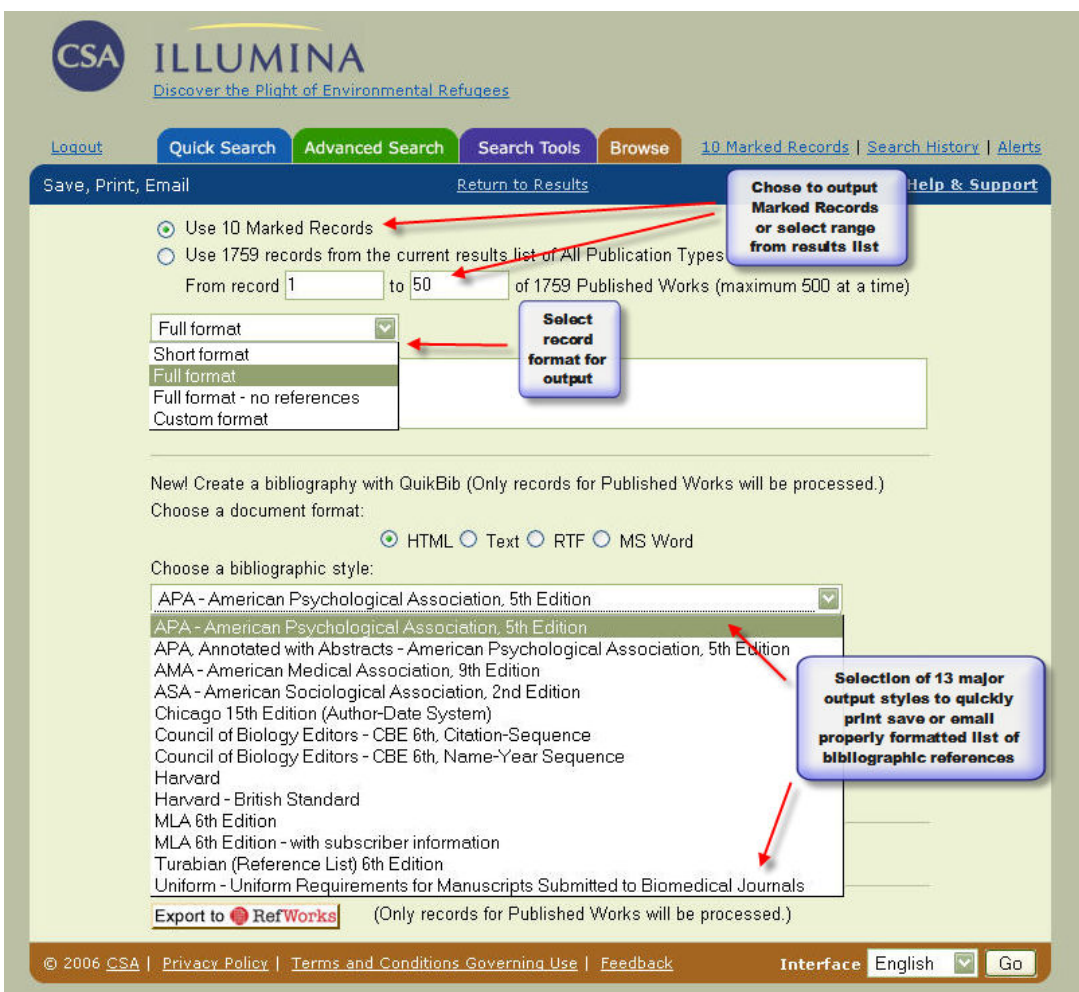

## Ukázka stránky s výstupem výsledků

#### Ukázkový výstup QuikBib

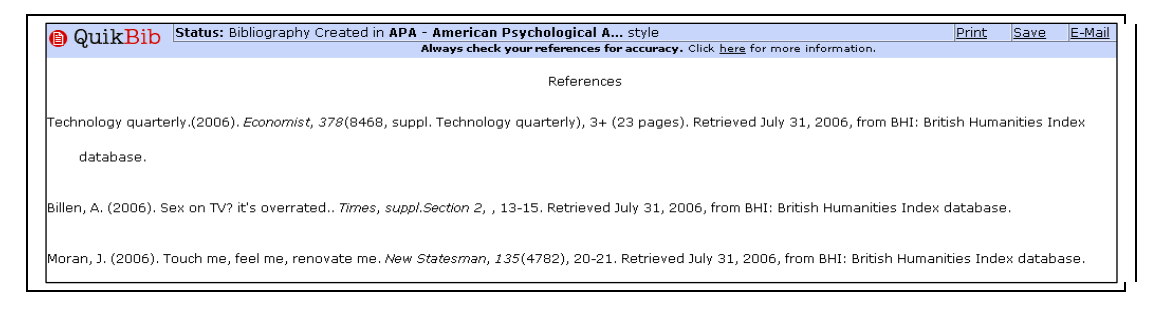

<span id="page-18-0"></span>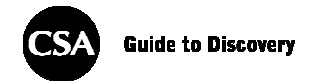

## Doplňkové funkce

CSA Illumina nabízí množství doplňkových funkcí, které pomáhají s vyhledáváním a maximalizují relevanci výsledků vyhledávání.

#### Alerts (adresní informace)

Uložená "Alert" (adresní informace) může být nastavena z menu Search History (historie hledání) v pravém horním rohu všech stránek s hledáním nebo na záložce Search Tools | History (vyhledávací nástroje | historie). Adresní informace zajistí automatické provedení určeného hledání nového obsahu ve vybraných databázích po každé aktualizaci databáze, tj. měsíčně. Nejprve budete požádáni o vytvoření osobního účtu, ve kterém budou vaše adresní informace ukládány, a od té chvíle budete dostávat každý týden e-mailovou zprávu – kdykoliv hledání vrátí výsledky – obsahující až 250 záznamů z každé databáze, která má nový obsah odpovídající zadaným kritériím.

Funkce adresní informace je ve výchozím nastavení aktivní 26 týdnů, ale po 24 týdnech bude zasláno připomenutí, abyste ji obnovili, pokud si přejete pokračovat. Adresní informace mohou být obnoveny, editovány nebo smazány, kdykoliv se přihlásíte do svého profilu na CSA Illumina.

#### Uložená hledání

Podobně jako u adresných informací i hledání může být uloženo ve vašem profilu, abyste se mohli při začátku každého sezení rychle přihlásit a spustit hledání znovu. To je užitečné, zejména pokud jste vypracovali promyšlenou a úspěšnou vyhledávací strategii, kterou budete chtít používat pravidelně – ale nechcete, aby se vám poštovní schránka plnila adresními informacemi.

#### Rejstříky

Hledání mohou být aktivována prostřednictvím tří rejstříků, které lze procházet: Autor (autorský), Journal Name (rejstřík názvů časopisů) a Publication Type (rejstřík typů publikací).

Rejstříky můžete procházet buď abecedně, nebo zadat slovo (nebo část slova) do vyhledávacího pole a odeslat jej. Uvidíte seznam všech termínů začínajících slovem, které jste zadali.

Ve výsledcích hledání najdete termíny převedené na hypertextové odkazy, což umožní laterální hledání. Jednoduše na nějaký klepněte a tím spustíte hledání.

Je-li potřeba komplexnější hledání, funkce "Remember Terms" (pamatovat termíny) vám umožní uložit termín a pokračovat v hledání, dokud nevyberete všechny relevantní termíny. Když jsou všechny termíny vybrány, odešlete hledání buď pomocí OR nebo AND na levé straně stránky, nebo prostřednictvím oranžového tlačítka , Search' (hledat).

#### Autorský rejstřík

Jména autorů jsou indexována následovně: příjmení, křestní jméno – např. Rose, David. Author Name Index (autorský rejstřík) (Search Tools > Indexes) (vyhledávací nástroje > rejstříky) vám umožní rychlý přístup ke správnému zápisu jmen a k položkám. Hledáte-li konkrétního autora, můžete vynechat čárku, např. AU=Rose David.

**CSA** Guide to Discovery

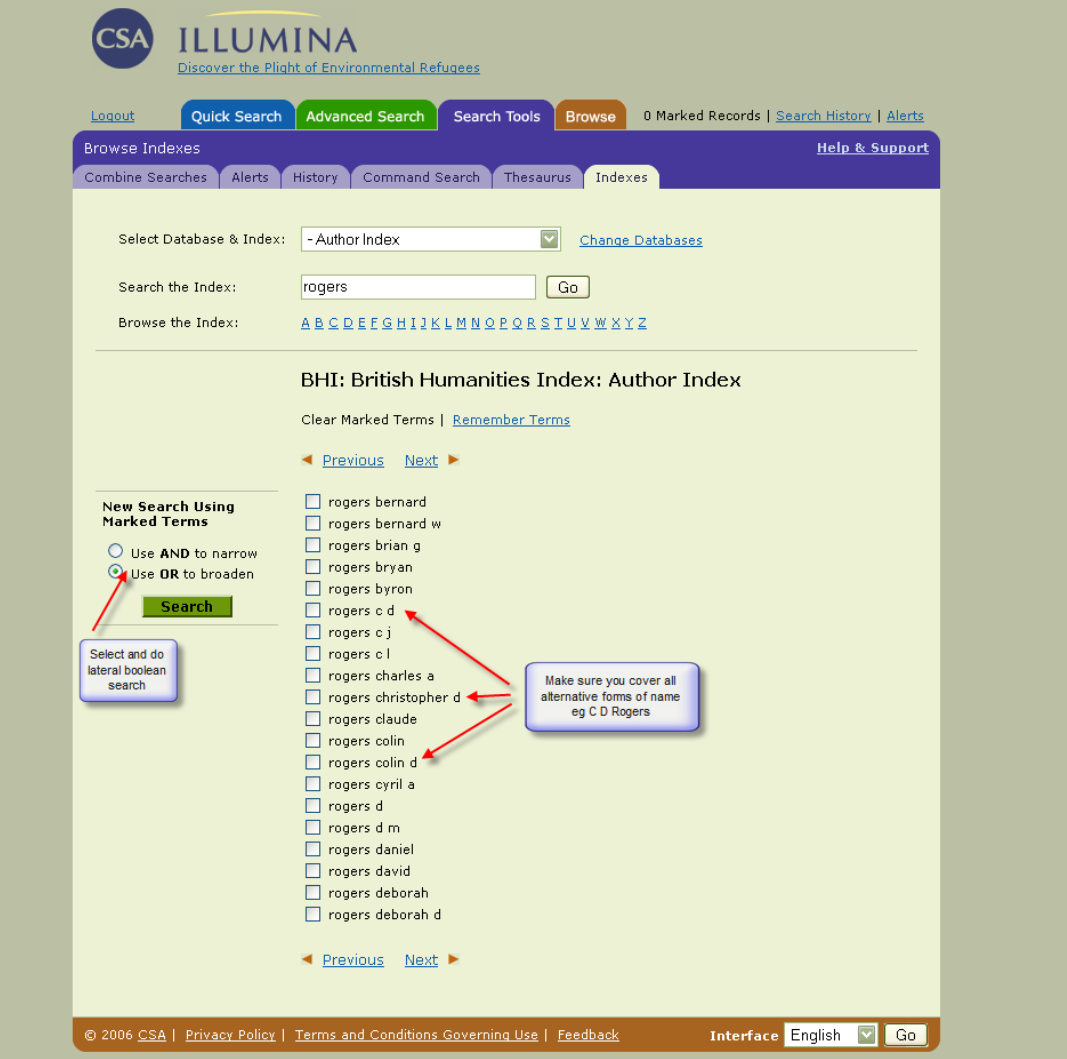

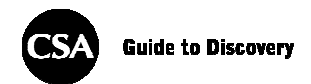

#### Rejstřík názvů časopisů

Journal name index (rejstřík názvů časopisů) představuje pro uživatele dobrý způsob, jak zjistit, které časopisecké tituly jsou v BHI pokryty, a dobrý odrazový můstek pro hledání jednoho nebo více konkrétních titulů.

Toto hledání může být zkombinováno s hledáním pomocí klíčových slov k nalezení požadovaných článků v upřednostněných nebo snadno dostupných časopisech.

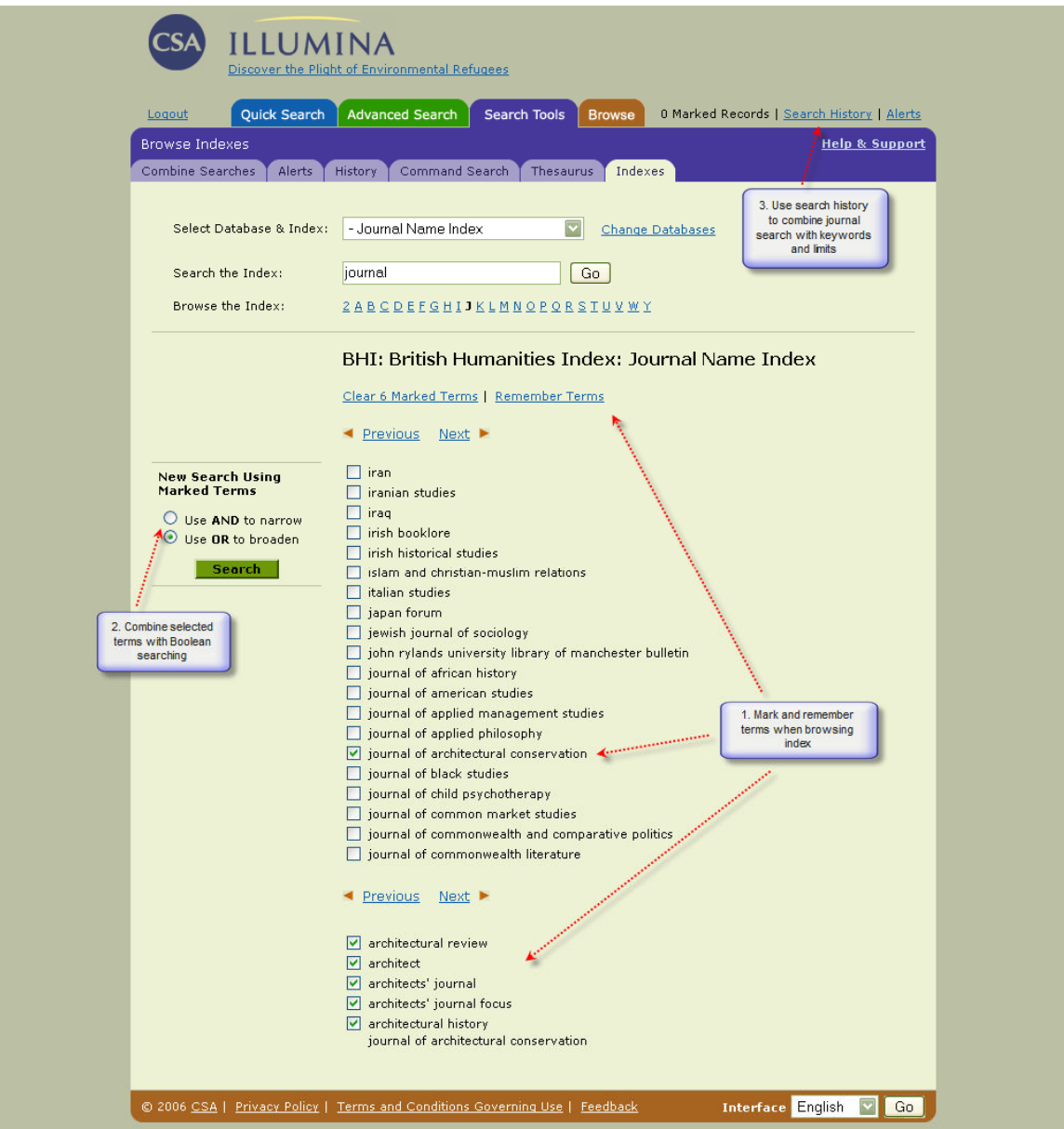

<span id="page-21-0"></span>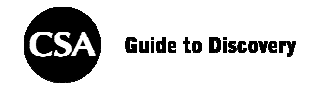

#### Thesaurus (tezaurus)

Alphabetical display (abecední zobrazení) nabídne jednoduchý abecedně řazený seznam pojmů, přičemž vedle platných, upřednostněných pojmů bude políčko pro zaškrtnutí. Vedle pojmů, které by při hledání nevrátily žádné výsledky, políčka nejsou, ale i tak na tyto termíny můžete klepnout a zobrazit kompletní záznam v tezauru a zjistit, které pojmy použít místo něj.

Thesaurus hierarchical display (hierarchické zobrazení tezauru) ukazuje hierarchii pojmu a vztah k dalším pojmům. V tomto zobrazení uvidíte širší, užší a příbuzné pojmy a instrukce k použití. Součástí jsou také předchozí a následující pojmy z abecedního seznamu. Symbol [+] se zobrazuje vedle pojmů, které v rámci své hierarchie obsahují užší pojmy. Tam, kde je to relevantní, se rovněž zobrazují poznámky o významu nebo použití pojmu a jeho historii. Funkce , explode' (rozbalit) hledá označený pojem a všechny jeho užší pojmy.

Když jste připraveni hledat pojem (pojmy) ve zvolené databázi (nebo databázích), zaškrtněte políčko vedle požadovaného pojmu(ů), použijte booleovské operátory OR nebo AND pro zkombinování podle potřeby a klepněte na tlačítko Go (spustit) na levé straně stránky. Pro úpravu hledání v tezauru lze použít stejné vyhledávací funkce jako v hledání rychlém, pokročilém a pomocí příkazové řádky, včetně omezení, datového rozsahu, řazení a zobrazovacích možností.

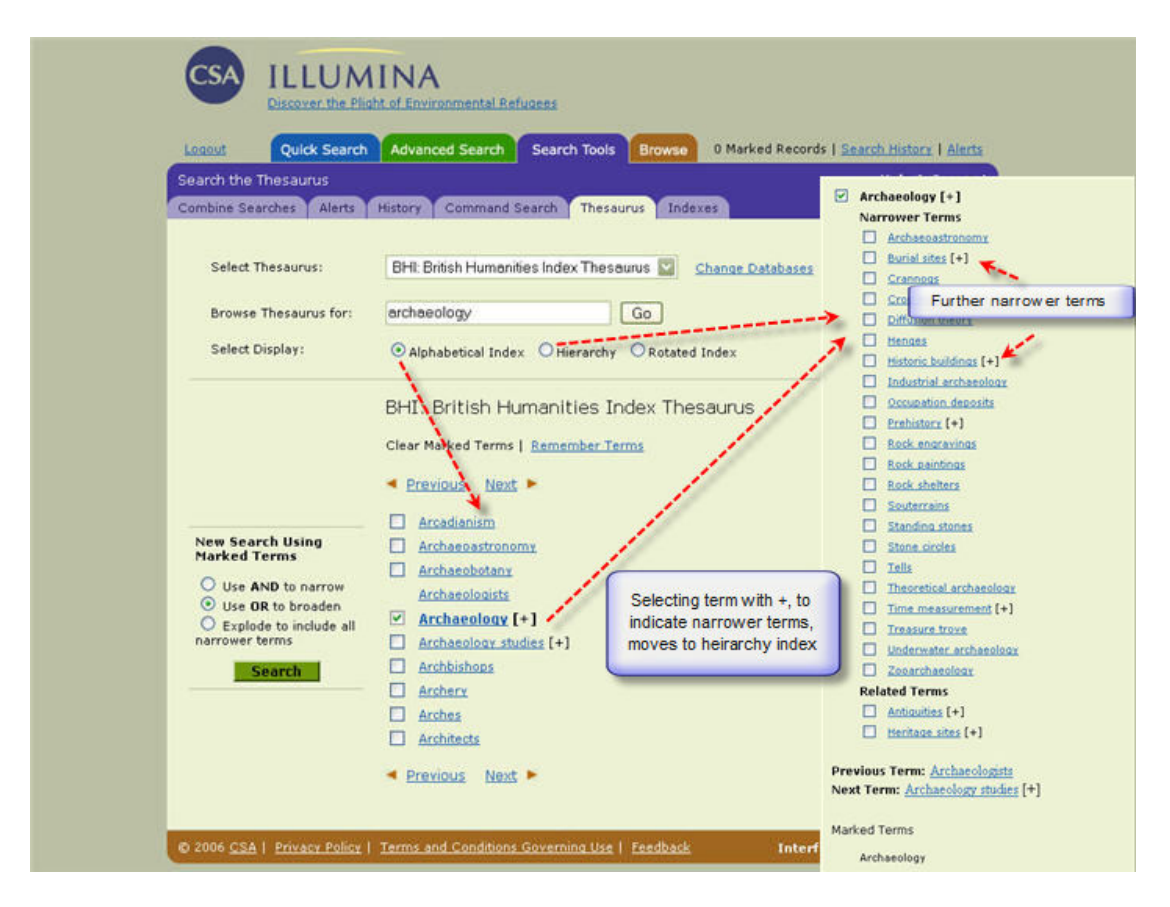

Rotated Index (rotovaný rejstřík, často též permutovaný rejstřík) zobrazuje abecední seznam všech pojmů v tezauru, které obsahují zvolené slovo. Dané slovo se může vyskytovat kdekoliv v rámci pojmů tezauru a nemusí to být první slovo. V rotovaném rejstříku můžete vyhledávat jen jediné slovo, nikoliv frázi. Toto zobrazení také ukazuje symbol [+] vedle

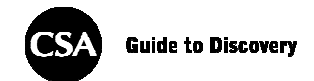

pojmů, které obsahují užší pojmy, a poskytuje poznámky o obsahu tam, kde je to relevantní. Celou hierarchii a vztahy si můžete prohlédnout po klepnutí na hypertextový odkaz.

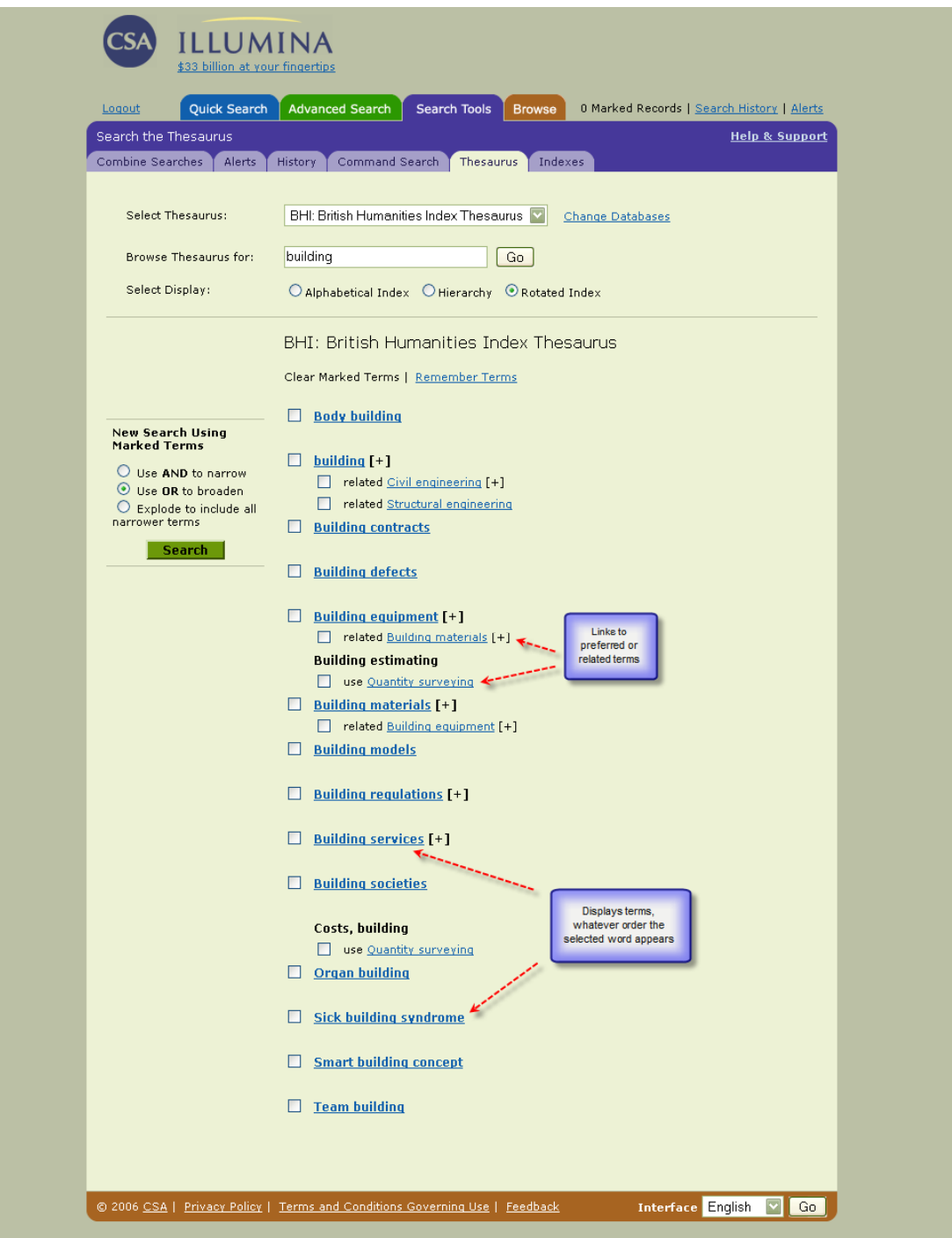

<span id="page-23-0"></span>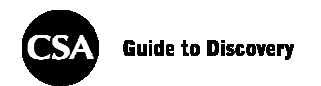

## Postup vyhledávání

Stáhněte si CSA Illumina Quick Reference Card (stručný návod) z naší [Training Materials](http://www.csa.com/support/trainingmaterial.php) [Page](http://www.csa.com/support/trainingmaterial.php) (stránky se výukovými materiály). Jsou k dispozici v angličtině, češtině, francouzštině, japonštině, němčině a španělštině.

Máte-li nějaké dotazy, kontaktujte nás prosím na adrese [support@csa.com](mailto:support@csa.com) nebo se poraďte s knihovníkem ve vaší instituci.

#### Jak začít s elektronickým vyhledáváním

- 1) Stanovte si cíle:
	- i) Formulujte otázku:

"Jaký vliv mají populární televizní programy a služby na vývoj kultury mládeže?"

2) Stanovte parametry pro vyhledávání (např. druh technologie, zeměpisnou polohu): "Které aspekty kultury mládeže budou brány v potaz (kulturní, rodinné, společenské, finanční, vzdělávací atd.)?"

> "Které druhy ,populárních televizních programů' máme na mysli (animované, hudební kanály, telenovely, "reality TV", interaktivní, teleshopping)?"

"Které zeměpisné polohy jsou těmito vlivy nejvíce zasaženy (globálně, vyspělé země, rozvojové země)?"

- 3) Určete obecné koncepty:
	- a) Které obecné termíny se týkají vašeho hledání? ", youth culture"; ", mass media"; ", popular television"; ", modern culture"
	- b) Připravte si synonyma, alternativní termíny a jiná hláskování klíčových slov (pro deskriptory kontrolovaného jazyka použijte tezaurus):

", young people"; ", youth"; ", children"; ", teenagers"; ", adolescents" "television"; "TV"; "programs/programmes/programming" "impacts"; "effects"; "influences"

- 4) Zvolte vhodnou databázi.
	- a) Existují nějaké časopisy nebo organizace, které jsou zaměřeny na oblast, jež mne zajímá, a jsou některé z nich pokryty v rámci BHI?

Cultural Studies Cultural & Social History Early Popular Visual Culture Historical Journal of Film, Radio and Television History and Technology: an international journal Journal of Broadcasting and Electronic Media Journal of Historical Sociology

5) Které další prameny jsou k dispozici ve Web Resources Database (databáze webových pramenů)?

<span id="page-24-0"></span>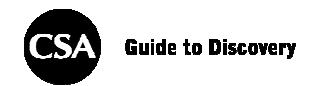

## Sestavte vyhledávací strategii

1) Rychlé hledání:

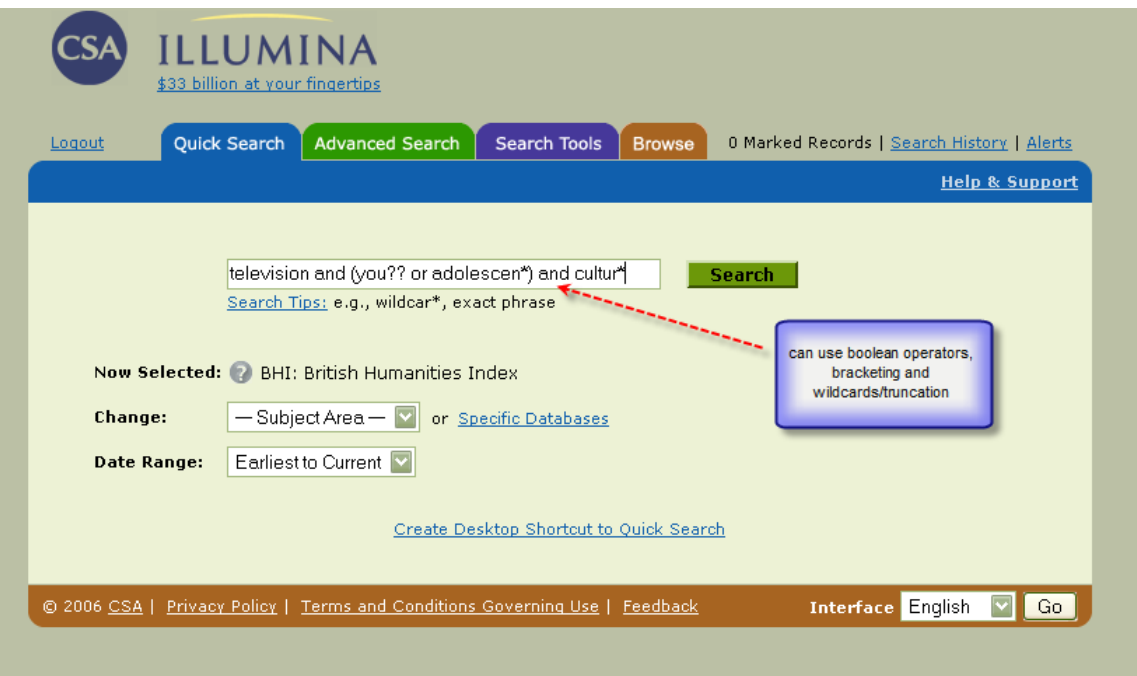

a) Zadejte frázi nebo více hledaných termínů oddělených booleovskými operátory AND pro zkombinování termínů či OR pro spojení podobných slov nebo synonym a nezapomeňte používat závorky pro seskupování termínů nebo výrazů, aby se dosáhlo správného pořadí při vyhledávání.

#### (TV or television) and (you?? Or adolescen\*) and cultur\*

- b) Nezapomeňte výsledky průběžně vyhodnocovat a hledání podle potřeby omezovat nebo rozšiřovat.
- c) Označte si záznamy, které vás zaujaly, pro pozdější nalezení a výstup.
- d) Prohlédněte si dobré autory a relevantní deskriptory, od kterých budete moci klepnout na užitečná laterální hledání.
- e) Stáhněte všechna hledání do jednoho pomocí kombinací a editace v záložce nebo menu Search History (historie hledání).

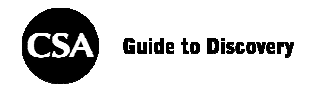

2) Pokročilé hledání:

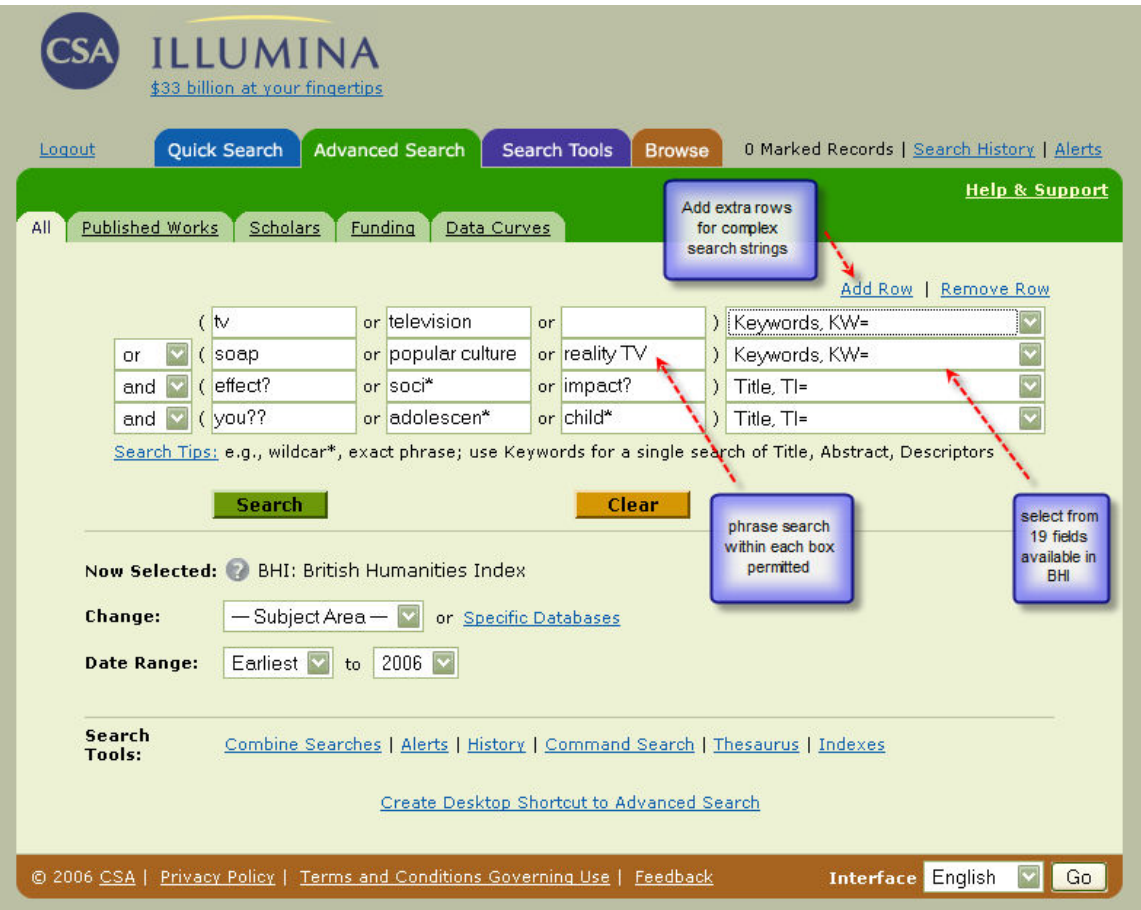

a) Rozbalovací menu v "Advanced Search" (pokročilém hledání) umožňují omezit hledání pomocí kteréhokoliv z kódů polí, jež lze prohledávat. (Kompletní seznam, včetně popisů, lze najít na stránkách 5 – 7.)

b) Máte také možnost omezit hledání na určitá data vydání, typy publikací nebo jazyk. Příklad: Pokud bych chtěl omezit hledání na záznamy z časopisu odpovídajícího zaměření, které zároveň v abstraktu zmiňují konkrétní druh služby nebo programu, mohl bych vytvořit následující schéma hledání:

- $JN =$  (culture or history or television)
- and  $ti =$  (cultur\* and (you?? Or adolescen\*))
- and  $AB = (soap^* Or cartoon^* Or interact^*)$

<span id="page-26-0"></span>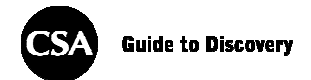

#### Vyhodnocování výsledků

1. Pokud jsou výsledky uspokojivé:

Uložte, vytiskněte, odešlete citace e-mailem, stáhněte je do správce bibliografických záznamů, např. RefWorks nebo zvolte výstup pomocí funkce QuikBib v CSA, která uživatelům CSA Illumina umožňuje generovat bibliografii vybraných databázových záznamů ve kterémkoliv z osmi nejpopulárnějších bibliografických stylů (uvedeny níže):

AMA (American Medical Association), 9. vydání

APA (American Psychological Association), 5. vydání

APA (American Psychological Association), 5. vydání – s anotacemi

ASA (America Sociological Association), 2. vydání

Chicago Manual of Style, 15. vydání – systém Autor-Datum

Council of Biology Editors – CBE 6th, citační pořadí

Council of Biology Editors – CBE 6th, pořadí Název-Rok

Harvard

Harvard – British Standard

MLA, 6. vydání

MLA, 6. vydání – s informacemi o předplatiteli

Turabian, 6. vydání – referenční seznam

Uniform – uniformní požadavky na rukopisy posílané biomedicínským časopisům

- 2. Pokud výsledky nejsou uspokojivé:
	- a. Zkontrolujte hláskování hledaných termínů a použijte tezaurus nebo rejstříky, které lze procházet, pro vynechání nepotřebných nebo zavádějících termínů a vyberte alternativy.
	- b. Zvyšte přesnost prohledáváním konkrétních polí, například názvu místo klíčových slov nebo pomocí kontrolovaného jazyka tezauru.
- 3. Příliš málo/příliš mnoho výsledků:
	- a. Rozšiřte hledání a zvyšte počet vracených výsledků snížením počtu AND, zvýšením počtu OR a častějším používáním zkracování.

PŘÍKLAD: (tv or television or video or screen) and (child\* or you\* or adolescen\* or teenager\* or "school leavers" or kid\*)

**NEBO** 

b. Omezte hledání a zvyšte přesnost přidáním dalších AND a odebráním OR (pro vypuštění některých termínů může být použito NOT), použitím delších kořenů a náhražkového zkracování a omezením na pole.

#### PŘÍKLAD: ti=(TV or television) and ke=(you?? Or adolescen\*) and ke=(impact\* or effect\*)

#### NEBO

i) Požádejte o pomoc knihovníka. Nezapomeňte vzít s sebou výsledky postupu podle návodů v této sekci, aby s nimi mohl pracovat.

## <span id="page-27-0"></span>Kontaktujte nás:

Otázky technické podpory: [support@csa.com](mailto:support@csa.com)

Žádosti o školení: [training@csa.com](mailto:Training@csa.com)

Otázky týkající se prodeje: [sales@csa.com](mailto:sales@csa.com)

Hledáte-li dokumentaci, navštivte prosím:<http://www.csa.com/support/trainingmaterial.php>

Seznam všech databází dostupných na CSA Illumina a dalších produktů od CSA najdete na: [http://www.csa.com/e\\_products/databases-collections.php](http://www.csa.com/e_products/databases-collections.php)

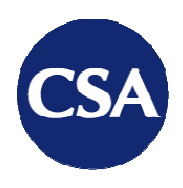

7200 Wisconsin Avenue Suite 601 Bethesda MD 20814 **USA** 

 $t + 1301.961.6700$  $f + 1301.961.6720$ 

www.csa.com